# **Seamly2D Pattern Cloud Walkthrough**

Live system: <https://seamly.cloud/> <https://my-pattern.cloud/>

## **Import a pattern (and optionally share it)**

Log in Upload pattern Optionally upload measurements Optionally share pattern

### **Step 1 - Upload pattern file**

Goto the 'My Patterns' tab

This tab shows the patterns that you have uploaded.

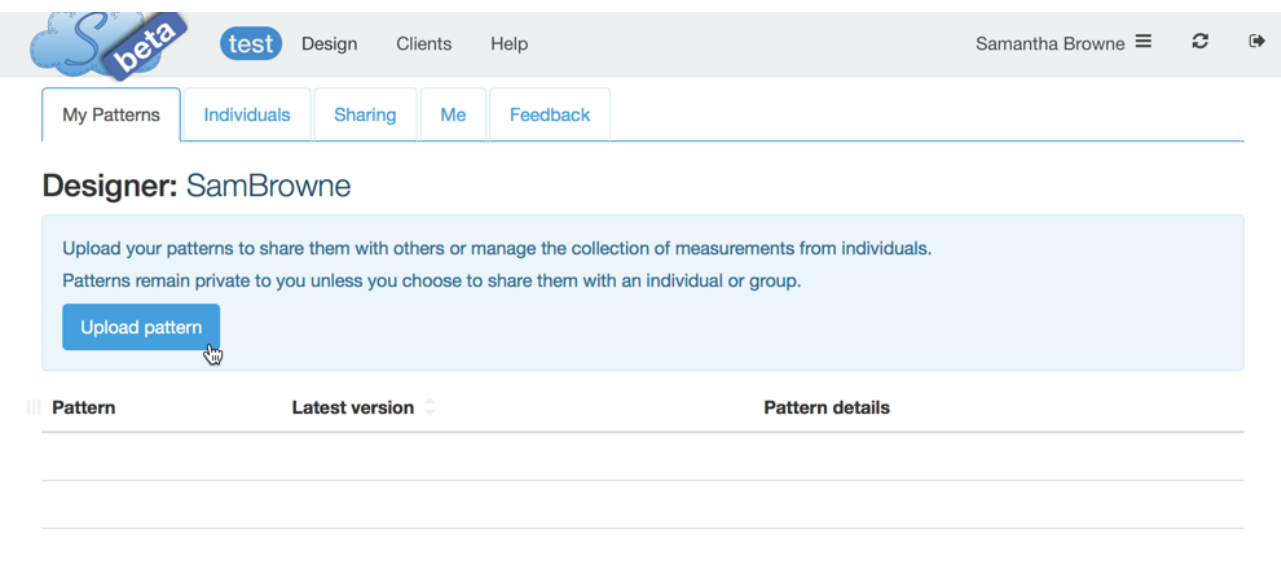

Pick the pattern, press 'Import'

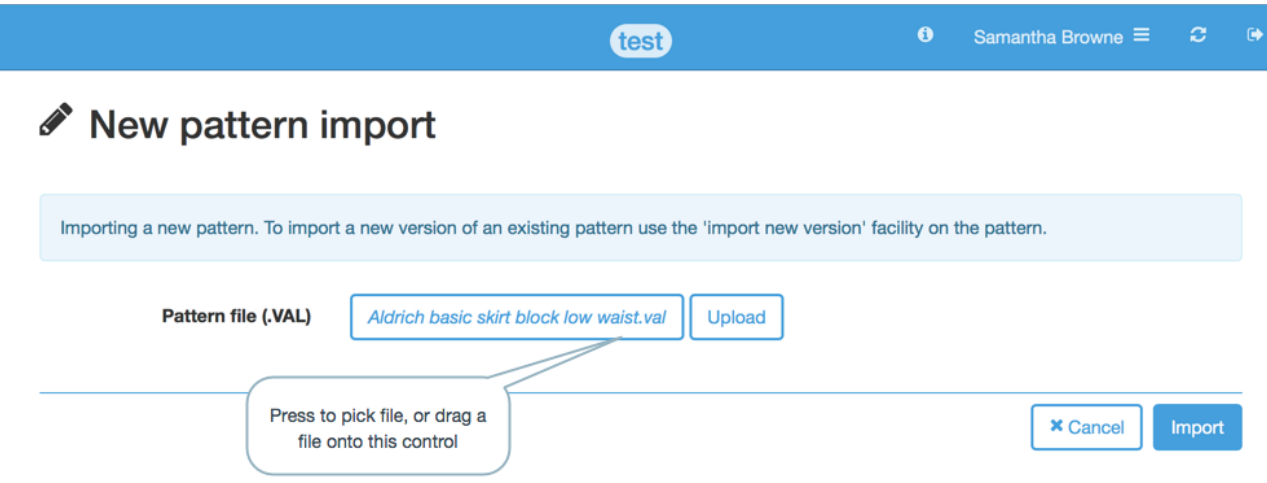

#### **Step 2 - Optionally upload measurements**

If the pattern refers to a measurements file you will be prompted to import it. You can import any other measurement file instead, or leave measurements until later.

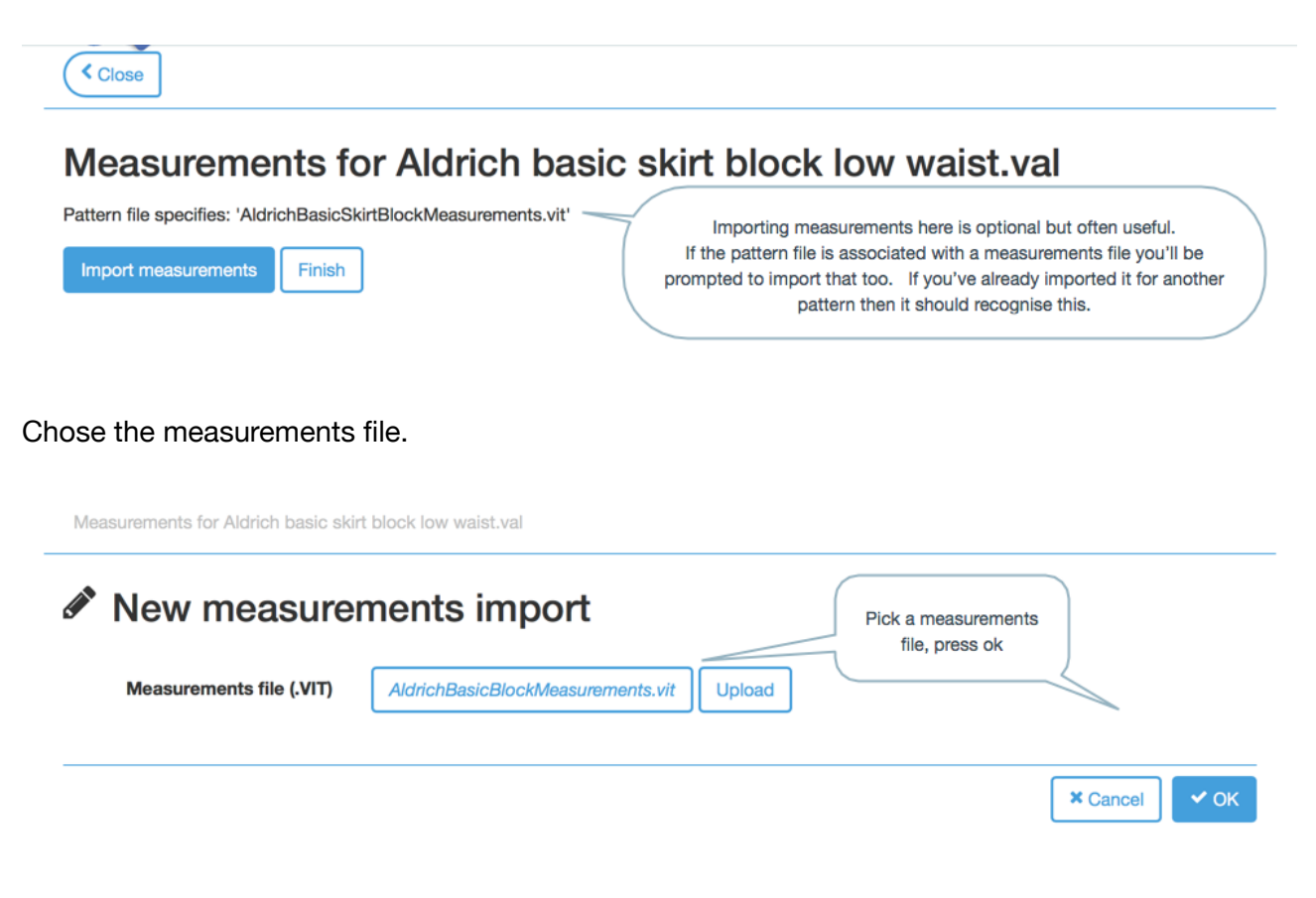

Measurements for Aldrich basic skirt block low waist val

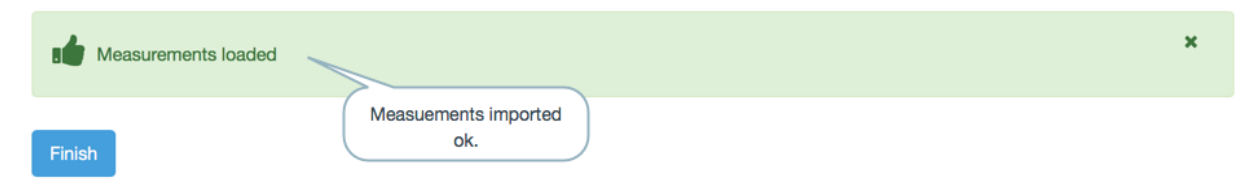

#### **Step 3 - The My Patterns and Individuals pages**

The 'My Patterns' page now shows the pattern you have uploaded. The most recent patterns are shown at the top of the list.

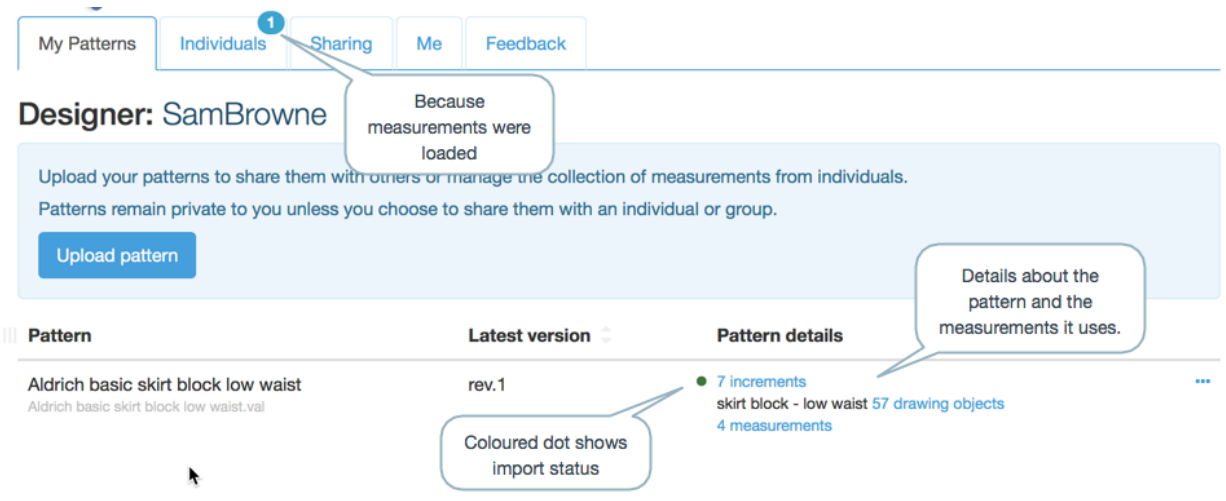

When patterns are imported they are parsed and checked to ensure they can be re-generated perfectly (e.g. with a reference to a different measurements file). If this works perfectly then the pattern is given a green dot.

A grey dot indicates that the site probably understood the pattern contents but couldn't generate an equivalent .VAL file. This could be caused by the .VAL file being a version that is not yet supported, or a fault in the system.

A red dot indicates that the site failed to parse the pattern, which is almost certainly a fault in the system.

A badge on the 'Individuals' tab indicates that importing the pattern caused changes on this page too.

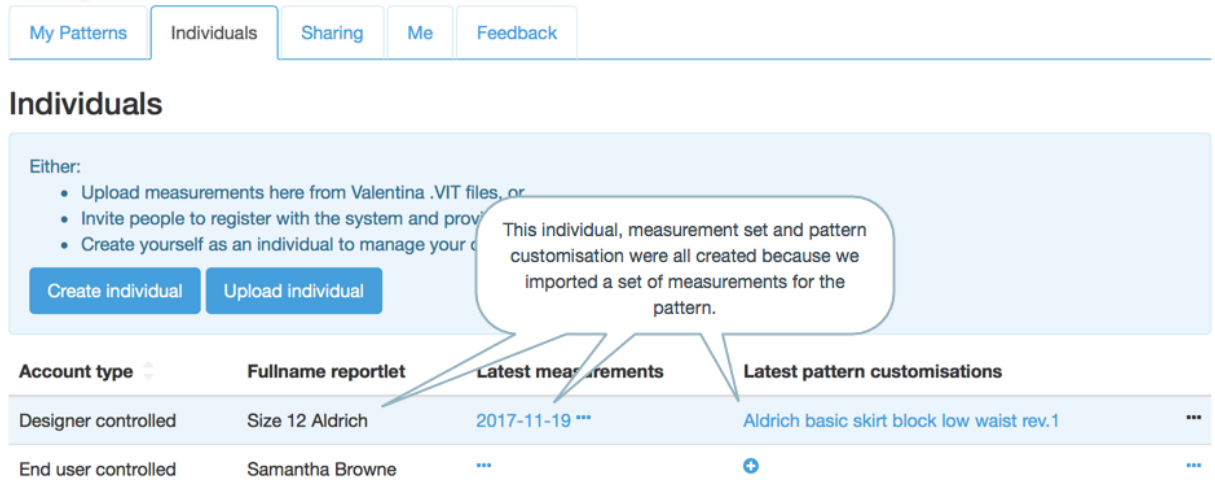

### **Step 4 - Optionally share pattern**

The pattern can be shared with groups or contacts.

Patterns that show a green dot are shared by creating a new .VAL file for the person who pins your shared pattern. Therefore their .VAL file will reference their measurement file rather than yours.

Patterns that did not get a green dot on load are shared as-is.

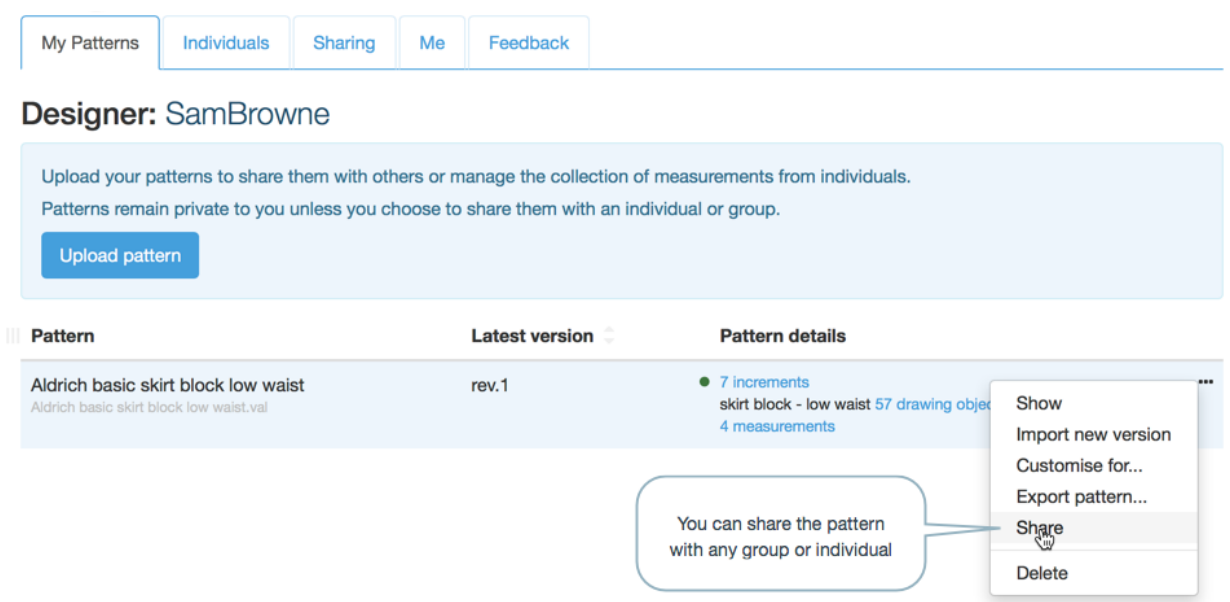

Choose who you want to share your work with, and the licence to share your work under.

#### New pattern share

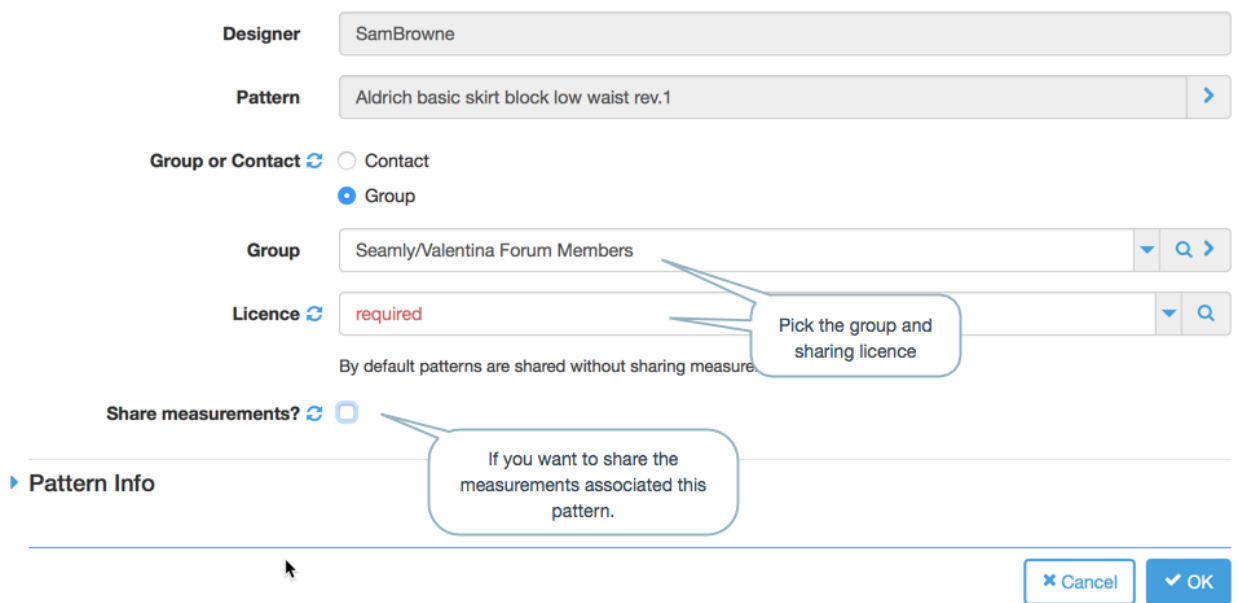

You can see which patterns you are sharing on the 'Sharing' tab.

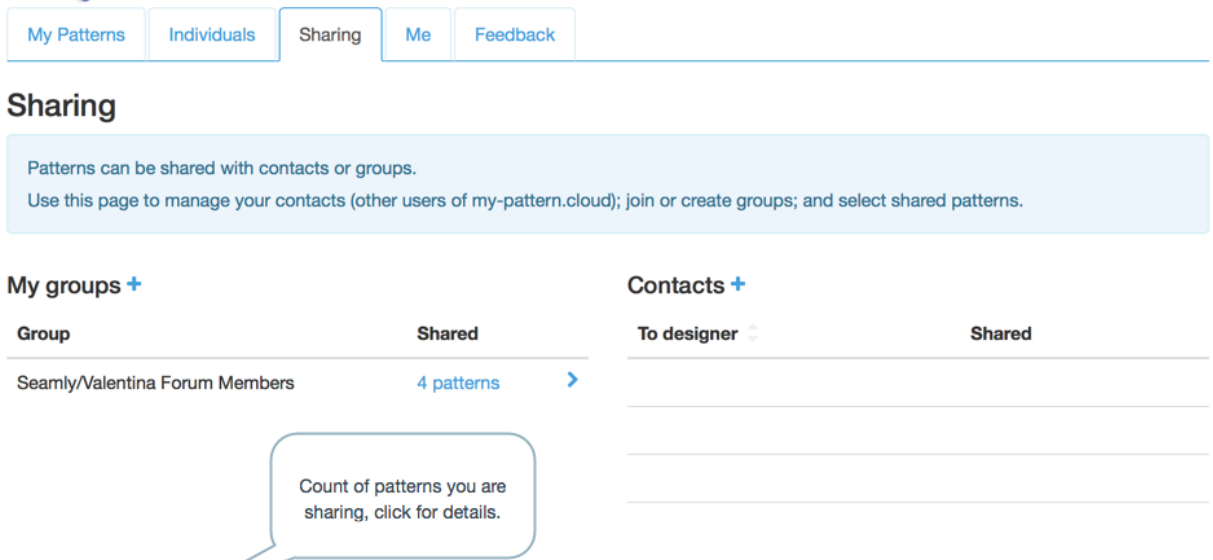

There are 3 patterns showed with you by other designers.

You are sharing 1 of your patterns with others. To share patterns, set the sharing mode on the Pattern Version.